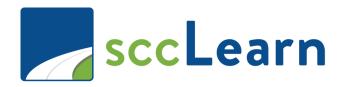

# Administrator Reference Guide

sccLearn Program Manager: <u>LED@ceo.sccgov.org</u>

You are highly encouraged to complete the Orientation to sccLearn Administration web based training AND practice the activities in this guide in the sccLearn Sandbox System (<a href="https://scclearn.stage.sumtotal.host">https://scclearn.stage.sumtotal.host</a>) to become familiar with the tasks before working in the production sccLearn system (<a href="https://scclearn.sccgov.org">https://scclearn.sccgov.org</a>)

# **Revision History**

| Ver. | Description                                                     | Date       |
|------|-----------------------------------------------------------------|------------|
| 1    | Initial Version                                                 | Aug. 2020  |
| 2    | Clarified Cancel Class and Deactivate Course instructions.      | Sept. 2020 |
|      | Added instructions to view the Express Interest list and a note |            |
|      | to indicate Copy Class does not send notifications.             |            |
| 3    | Updated to include User Notes and Registration Instructions.    | Nov. 2020  |
|      | Clarified managing multiple day rosters.                        |            |
| 4    | Updated to reflect updated course/class creation interface      | Aug. 2024  |
|      | settings                                                        |            |

# 1 - Introduction

As an administrator of sccLearn, this guide assumes that you have completed the Orientation to Administration web-based training in sccLearn. Therefore, you should already be familiar with:

- Your role as an administrator of sccLearn
- The production sccLearn system used by all employees
- The sandbox system that you can use for practicing the steps contained within this guide
- The difference between stage and production status
- The terminology around activities and how these activities appear to the learner
- How to navigate the administrator pages in sccLearn

### Notes:

- This training ONLY covers activities related to Instructor Led and Webinar
   Trainings which are delivered in person in a classroom setting or virtually as
   a webinar via an online platform such as Zoom or Teams.
- The guide also covers both **Single Day Classes** as well as **Multi-Day Classes** which occur over the course of several days.

sccLearn Program Manager: <u>LED@ceo.sccgov.org</u>

You are highly encouraged to complete the Orientation to sccLearn Administration web based training AND practice the activities in this guide in the sccLearn Sandbox System (<a href="https://scclearn.stage.sumtotal.host">https://scclearn.stage.sumtotal.host</a>) to become familiar with the tasks before working in the production sccLearn system (<a href="https://scclearn.sccgov.org">https://scclearn.sccgov.org</a>)

## **Guide Sections**

To make it easier to work through this guide, the layout of the remaining sections will follow the order listed below. Section items have been hyperlinked. Once you are familiar with administration duties, you can use the hyperlinks to go directly to items of interest. Page numbers are provided for hardcopy guides.

## **Section 2 - Course Creation**

**General Properties**: Name, Primary Domain, Activity Image, Description, Owner, Status, User Notes, Registration Instructions,

**Registration Properties:** Availability, **Error! Reference source not found.**, Express I nterest Threshold, Audiences

**Management Properties:** Topics

Publishing: Save, Validate for Production, Move to Production

### **Section 3 - Class Creation**

### **Create New Activity**

Course Title, Start Date, End Date, Maximum Capacity, Express Interest Notification

# General Properties: Name, Primary Domain, Activity Image, Description, Owner, Status,

If you do need to access additional status settings, you will need to go to the optional settings for the activity.

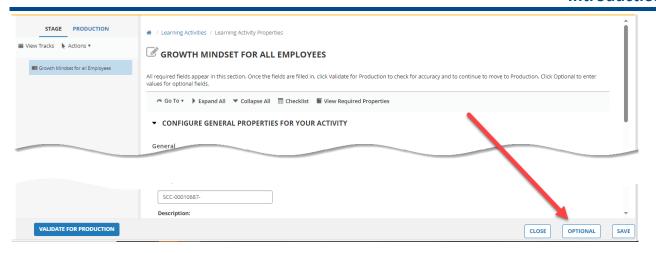

### Select Status

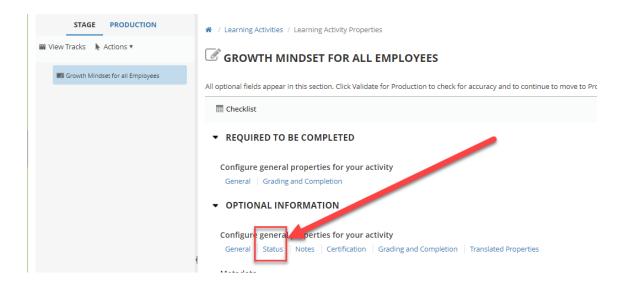

User Notes, Registration Instructions, **Error! Reference source not found.**, Estimated Duration, Pick Rule

**Registration Properties:** Start Date and End Date, Registration Deadline, Cancelation Deadline, Availability, Minimum Capacity, Waitlist Threshold, Audiences

**Single Day Class Resources:** Instructors, Locations, Save, Waiting List Properties **Multi-Day Class Properties:** 

Multi-Day Class General Properties (Session 1): Name, Create New Session, Name, Owner, Estimated Duration

Multi-Day Class Schedule Properties (Session 1): Start Date and End Date, Registration and Cancelation Deadlines

Multi-Day Class Resource Properties (Session 1): Instructors, Locations, Save Multi-Day Class Additional Sessions (2+): Copy Session 1, Configure Options Multi-Day Class General Properties (Session 2+): Name, Owner, Estimated Duration

Multi-Day Class Schedule Properties (Session 2+):Start Date & End Date, Registration & Cancelation Deadlines

Multi-Day Class Resource Properties (Session 2+): Multi-Day Class Resource Properties (Session 1)

Instructors, Locations, Save

Waiting List Properties: View Tracks, Waiting List Type, Smart Waiting List Expiration Date, Smart Waiting List Hold Time, Save Waiting List Publish: Validate for Production, Move to Production

## 4 - Pre-Class Roster Management

View Instructor Led Training (ILT) Class Roster: Registered, Canceled, and Attended Learners, Waiting List Learners, Export Learner Names, Add Learners to Class Roster or Wait List, Cancel/Drop Registrations, Print Built-in Class Sign-In Sheet, Email Learners

## **5- Post-Class Roster Management**

Mark Attendance for a Class: Waitlisted Learners that Attended as Walk-in Learners, Walk-in Learners that Attended Without Registering, Registered Learners that Did Not Attend, Registered Learners that Attended, Wait Listed Learners that did Not Attend, Correct Status of Completed Class

## <u>6 - Miscellaneous Activity Related Tasks</u>

**View Express Interest List** 

**Edit Activity:** Impact to Learners; Edit Class; Changing Class Date; Send to Stage; Validate for Production; Move to Production

**Copy Existing Class:** Class Dates, Quantity, Properties to Copy, Locations and Instructors, Waiting List Properties, Publish the Class, Configure Additional Copies

Canceling a Class: Notify and Remove Wait Listed Learners, Notify and Cancel Registered Learners, Cancel Class

**Deactivating a** Course: Notify and Remove Wait Listed Learners, Notify and Cancel Registered Learners, Notify and Remove Express Interest Learners, Deactivate Course

# 2 - Course Creation

This guide covers the properties related to Course Creation for Instructor Led Training (ILT) activities as well as Webinar activities.

Before you begin creating courses, decide if you will be creating:

- An Instructor Led Training course where the delivery method is classroombased
- A Webinar Course where the delivery method will always be virtual.

### Notes:

- Select **Instructor Led Training** if you are unsure of the delivery method for the class.
- Many of the properties you configure during the course creation process will be transferred to the class when you create it.
- Configure the properties carefully to ensure your course functions as expected.

## **Create New Course**

Click the drop-down arrow beside **NEW ACTIVITY** and select **Instructor Led Training Course** or **Webinar Course**.

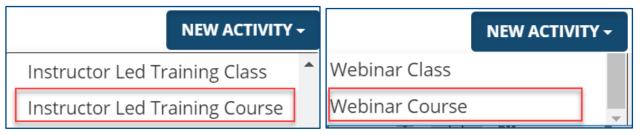

The **Learning Activity Properties** page will be displayed.

# **General Properties**

### Name

Replace "New Activity..." with the title of the course you are creating.

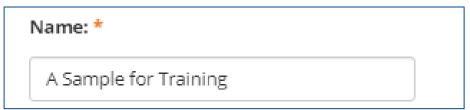

## **Primary Domain**

Your default domain is automatically added.

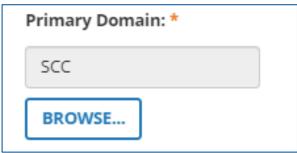

### Note:

• Do **NOT** change the Primary Domain unless you have been directed to do so.

## **Activity Image**

Select an image for your training to enhance the sccLearn user experience.

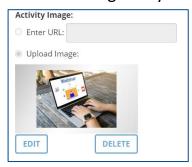

### **Notes:**

- Standard images are available for each of the Activity Types.
- Custom images should be appropriate, real life color imagery of people associated with the activity.
- Optimal image should use a 16:9 ratio, 221 x 124 pixels with a maximum file size of 500KB
- Contact the sccLearn Program Manager for guidance on images.

## Description

Type your description or cut and paste the description from **notepad**.

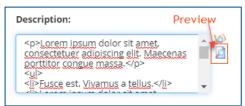

Use the **Preview in HTML** button to confirm the description is displayed correctly. The preview displays with double line spacing which will be corrected once published.

### **Notes:**

 For webinars, it is best practice to include information on when learners will receive the virtual location access details and who to contact if they have additional questions.

- If your description contains <u>any</u> formatting such as bold text, bullets, etc., you will need to format your description using HTML tags for it to be displayed correctly.
- You can use a free online tool such as HTML Cleaner (<a href="https://html-cleaner.com">https://html-cleaner.com</a>). Simply paste your text in the left pane and format as necessary. Copy the HTML text from the right pane into the description box in sccLearn.

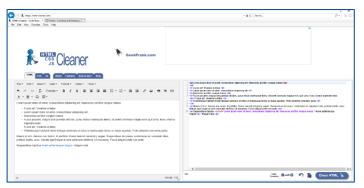

### **Owner**

The Activity Owner is **required to be set to your department** in sccLearn for organizing, tracking and auditing purposes.

### Note:

 This property always defaults to the name of the administrator creating the course and must be changed on all activities.

## To change the Owner:

1. Click the **Browse** button.

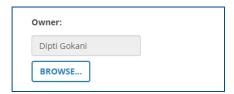

2. In the **Search** field, type **SCC-Owner** (or type in your Department's Owner Username provided to you by the sccLearn Program Manager) and click the **search icon**.

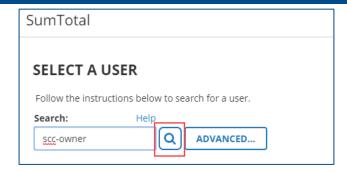

### **Notes:**

Department's Owner Usernames use the naming convention:

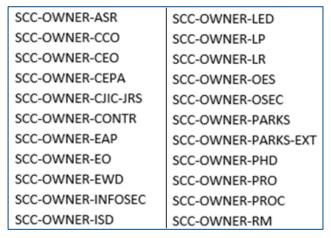

- Your Department's Owner Username may not appear in this table if it was created after this guide was developed.
- Contact the Ask Clara to request new Department Activity Owners to be configured.
- 3. Click the radio button next to your Department's Owner Username and click **OK.**

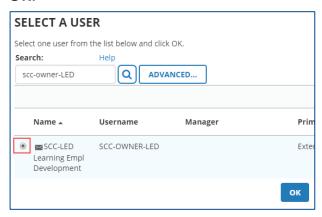

4. Owner should now reflect your selection.

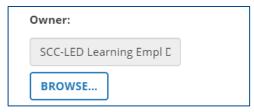

### **Status**

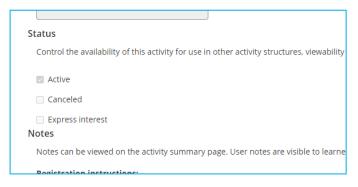

**Required** Setting: **Active** - The course must be Active to be able to register for it.

<u>Required</u> Setting: <u>Cancelled</u> – Keep this option UNCHECKED unless the classing is being cancelled. See page 89 on class cancellation.

<u>Optional</u> Setting: Express Interest - If selected, your course will allow learners to express interest to be notified when a class is offered.

### Note:

Do NOT make changes to any of the other Status settings.
 If you do need to access additional status settings, you will need to go to the optional settings for the activity.

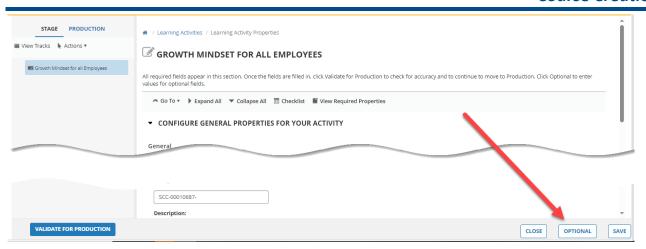

### **Select Status**

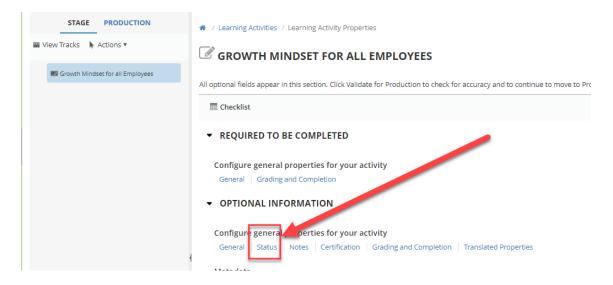

## **User Notes**

User Notes are displayed on the activity summary page (under the Notes tab) and are also emailed to the learner when they have successfully completed their registration for the class.

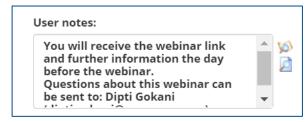

### **Notes:**

• Utilize User Notes to provide information to the learners.

 For Webinar activities this could include details of when learners will receive the virtual location access details, as well as who to contact if they have additional questions.

## **Registration Instructions**

Registration Instructions are displayed to the learner while they are completing their registration for the class.

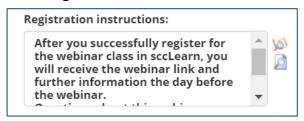

### **Notes:**

- Utilize Registration Instructions to provide information to the learners as they register for the activity.
- For Webinar activities this could include details of when learners will receive the virtual location access details, as well as who to contact if they have additional questions.

## **Estimated Duration**

Enter the number of instructional hours.

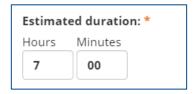

### Note:

 A class from 9:00 AM to 5:00 PM is 8 hours from start to finish, but the instructional hours would only be 7 hours if the lunch break is 1 hour.

## **Registration Properties**

## **Availability**

<u>Required</u> Setting: **Open for Registration** – To allow learners to register for the course when published.

## **Express Interest Threshold**

Enter a threshold number value if you checked the **Express Interest** for the Status property or leave this field empty if there is no threshold.

| Express Interest Threshold: |  |  |
|-----------------------------|--|--|
|                             |  |  |
|                             |  |  |

### **Notes:**

- This is an optional property.
- This property is only configured if Status (Express Interest) was selected.
   When the threshold number of learners have expressed interest in this course, a notification will be sent to the Activity Owner that was configured for this course.

## **Audiences**

The Audience allows you to restrict the visibility of the course to a limited group of learners such as only managers and supervisors or one department. If the default audience is not appropriate for your course, follow these steps to change it to an appropriate audience.

### Notes:

- Select only <u>one</u> audience type for each course.
- If you plan to offer the course to different audiences, it is best to use the
  default audience type at the course level and restrict the individual class
  audiences when they are created.

- Contact the sccLearn Program Manager for guidance on audience types for your department.
- Contact the Ask Clara to request new audience types to be configured.

### To replace the default audience:

1. Delete the original audience type by selecting the check box next to the unwanted audience name, then click **Delete**.

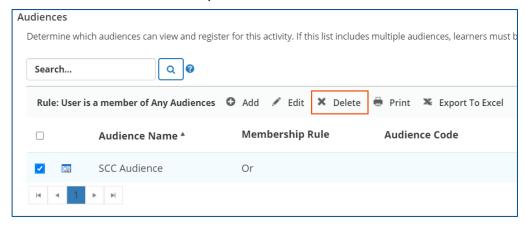

### 2. Click Add

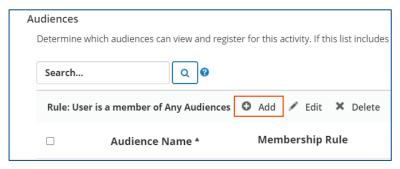

3. In the **Search** field, type the name for your audience and click the **Search** icon.

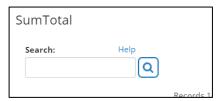

4. Click the check box beside the audience to select and click **NEXT**.

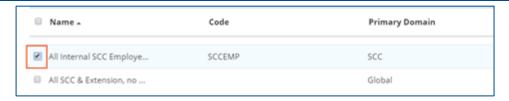

5. A verification window will be displayed indicating your selected audience type. Click **OK**.

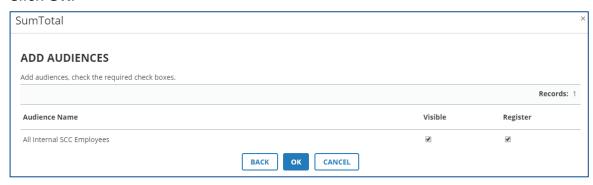

## **Management Properties**

## **Topics**

The Library Topics offer learners a structured catalogue from which to browse training in sccLearn. The library topics are accessed using the library feature and are structured by competencies as well as by department.

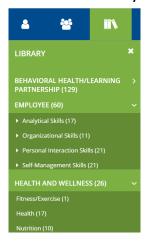

To add your course to the Library Topics:

1. Click Add.

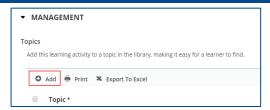

2. To view the child library topics, click the + symbol next to a parent topic.

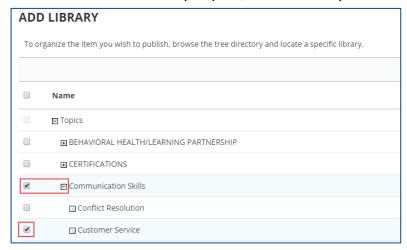

- 3. Select the check boxes beside **both** the parent and child topic within which to add the course. Click **OK** after selecting the topics.
- 4. To delete a selected topic, select the check boxes beside the parent and child topic and click **Delete**.

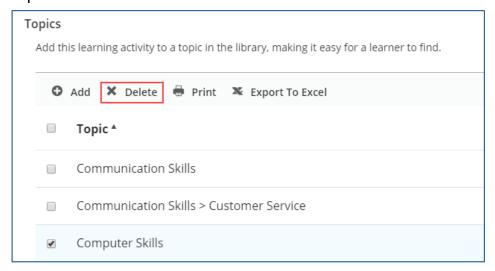

#### Note:

Contact the Ask Clara to request a new Library Topic to be configured.

# **Publishing**

## Save

Click **Save** after you have entered all information for the course.

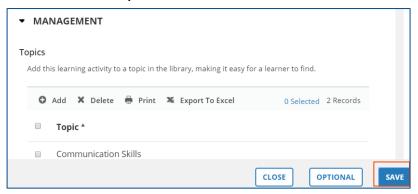

## Validate for Production

Click Validate for Production to ensure there are no errors.

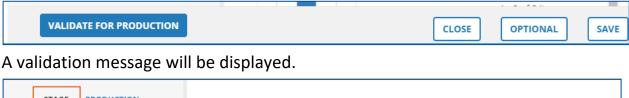

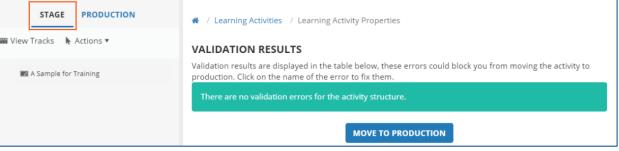

### **Notes:**

 If you see warnings and/or errors, you are encouraged to resolve the errors before proceeding. The reason for the warning/error will be provided.
 Clicking on the error will take you to the section in the template where you can resolve the issue.

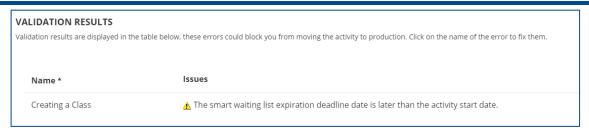

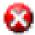

- Error Indicator: You will not be able to move forward until the error is resolved. Contact the sccLearn Program Manager if you are unable to resolve the errors.
- Warning Indicator: You are required to review the warning (and resolve if possible) before moving the course to production.
- After reviewing and/or correcting the issue(s), you will need to Validate for production again.

### Move to Production

Click **Move to Production** to publish the activity for your selected audience to see in sccLearn. A validation message will again be displayed and **Send to Stage** button will be available if you need to make edits to the course.

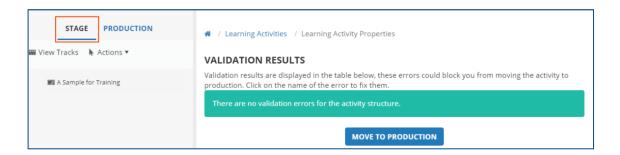

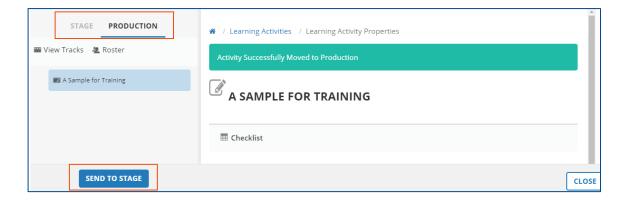

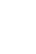

### Notes:

- It can take up to 15 minutes after publishing the course for it to be visible in Search.
- You will only be able to create classes for the course if it has been moved to production.

Click **Close** to return to the Activity Management page in Learning Activities.

# 3 - Class Creation

This reference guide covers the properties related to Class Creation for Instructor Led Training (ILT) and Webinar classes that take place in the physical classroom or virtually as a Webinar.

The classes are created as "Offerings of a Course, so the course must be created and published before a class can be created.

For the most part they will be configured the same way for both Single and Multi-Day Classes, however where the configuration differs, it will be formatted as follows in this guide:

**Configuration of Single Day Class** which is started and completed within a single day will be presented in this format with the purple background and single line boarder.

**Configuration of Multi-Day Class** which would be completed over the course of two or more days, so they are started on one day and end on a different day will be presented in this format with the green background and multiple line zig-zag boarder.

## **Create New Activity**

From the Activity Management page, click the radio button beside the course for which this class is being created. Click the drop-down arrow beside **NEW ACTIVITY** and select **Offering of the selected activity.** 

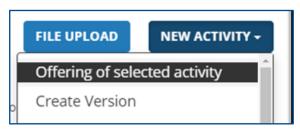

### **Notes:**

• Do **NOT** select *Instructor Led Class or Webinar Class* as it may have unintended consequences.

## Offering Wizard

The offering wizard provides a few initial questions to assist with creating the class before the Activity Management page is displayed.

## **Course Title**

Confirm the correct course for which to create the offering of is selected.

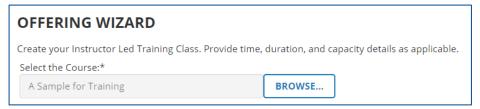

## Start Date

### **Single Day Class:**

Click the calendar to select the start date and time for the class.

## **Multi-Day Class:**

Click the calendar to select the start date and time of the first session of the class.

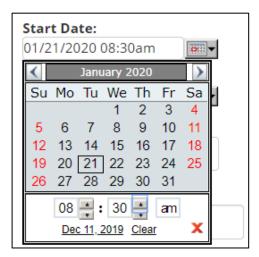

### **Notes:**

- To reset the date, click Clear.
- To close the box, click **X**.

## **End Date**

## **Single Day Class:**

Click the calendar to select the end date and time for the class.

## **Multi-Day Class:**

Click the calendar to select the end date and time of the last session of the class.

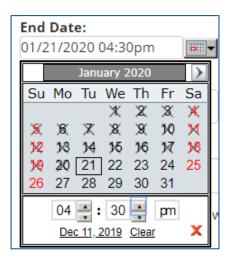

#### **Notes:**

- To reset the date, click Clear.
- To close the box, click **X**.

## **Maximum Capacity**

Enter the maximum number of attendees for this class.

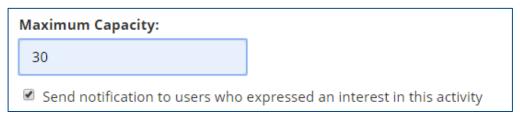

## **Express Interest Notification**

When checked, **anyone** that has **expressed interest** (at the course level for which the **Express Interest Status** was configured) will receive a notification **as soon as this class is moved to production**.

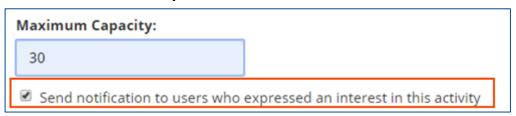

### Notes:

- This is an optional property.
- **CAUTION:** Once you move forward from this page, you will not be able to change this setting. **This is the only place where this setting is available**.

## **Build Offering**

Click **Build Offering** to continue configuring the class.

# **General Properties**

## Name

Remove "Offering of" from the name of the class you are creating.

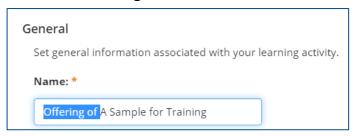

## **Primary Domain**

Confirm the Primary Domain is correct.

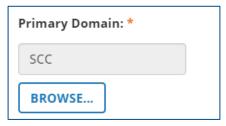

## **Activity Image**

Add the activity image in a similar manner as configured for the Course Activity Image.

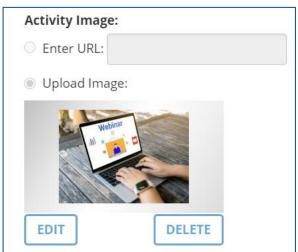

## Description

Confirm the description is correct.

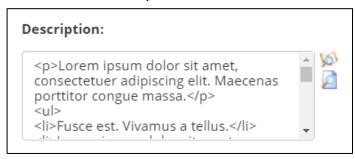

### **Owner**

The Activity Owner is required to be set to your department in sccLearn for organizing, tracking, and auditing purposes.

### Note:

 This property always defaults to the name of the administrator creating the course and must be changed on all activities.

## To change the Owner:

1. Click the **Browse** button.

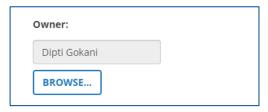

2. In the **Search** field, type **SCC-Owner** (or type in your Department's Owner Username provided to you by the sccLearn Program Manager) and click the **search icon**.

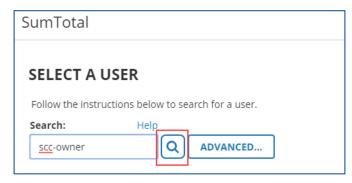

#### Notes:

• Department's Owner Usernames use the naming convention:

| SCC-OWNER-ASR      | SCC-OWNER-LED       |
|--------------------|---------------------|
| SCC-OWNER-CCO      | SCC-OWNER-LP        |
| SCC-OWNER-CEO      | SCC-OWNER-LR        |
| SCC-OWNER-CEPA     | SCC-OWNER-OES       |
| SCC-OWNER-CJIC-JRS | SCC-OWNER-OSEC      |
| SCC-OWNER-CONTR    | SCC-OWNER-PARKS     |
| SCC-OWNER-EAP      | SCC-OWNER-PARKS-EXT |
| SCC-OWNER-EO       | SCC-OWNER-PHD       |
| SCC-OWNER-EWD      | SCC-OWNER-PRO       |
| SCC-OWNER-INFOSEC  | SCC-OWNER-PROC      |
| SCC-OWNER-ISD      | SCC-OWNER-RM        |

- Your Department's Owner Username may not appear in this table if it was created after this guide was developed.
- Contact the Ask Clara to request new Department Activity Owners to be configured.
- 3. Click the radio button next to your Department's Owner Username and click **OK.**

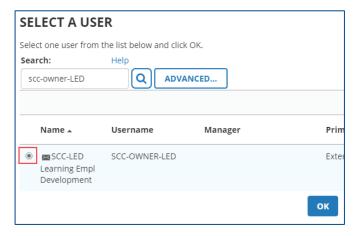

4. Owner should now reflect your selection.

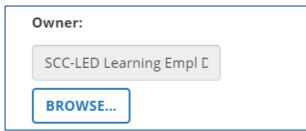

### **Status**

Settings **required** to be configured:

- Active The course must be Active to be able to register for it.
- **Hidden from Transcript** To avoid learner confusion, only the course will appear on the transcript.
- Can be copied Allows creating additional future classes easier.

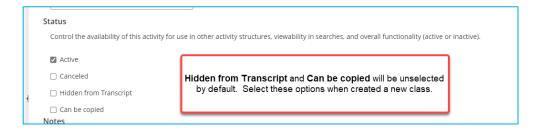

If you do need to access additional status settings, you will need to go to the optional settings for the activity.

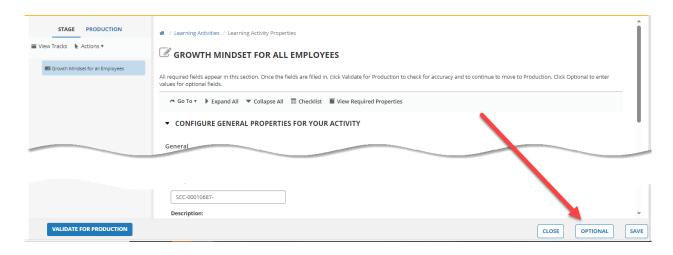

**Select Status** 

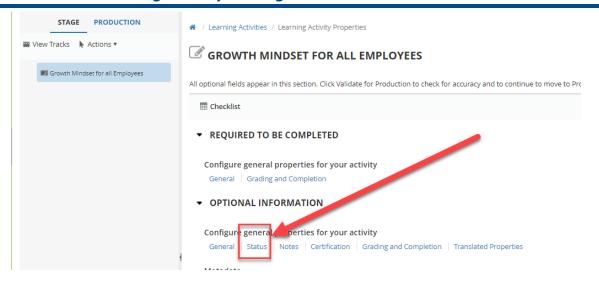

### **User Notes**

User Notes are displayed on the activity summary page (under the Notes tab) and are also emailed to the learner when they have successfully completed their registration for the class.

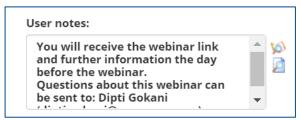

### Notes:

- Utilize User Notes to provide information to the learners.
- For Webinar activities this could include details of when learners will receive the virtual location access details, as well as who to contact if they have additional questions.

## **Registration Instructions**

Registration Instructions are displayed to the learner while they are completing their registration for the class.

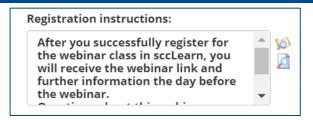

### **Notes:**

- Utilize Registration Instructions to provide information to the learners as they register for the activity.
- For Webinar activities this could include details of when learners will receive the virtual location access details, as well as who to contact if they have additional questions.

### **Estimated Duration**

Enter the number of instructional hours.

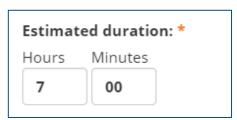

### Note:

 A class from 9:00 AM to 5:00 PM is 8 hours from start to finish, but the instructional hours would only be 7 hours if the lunch break is 1 hour.

## Pick Rule – REQUIRED IF CREATING A MULTI-DAY CLASS

If you need to configure a multi-day class:

Navigate to the bottom of the screen. Select Optional.

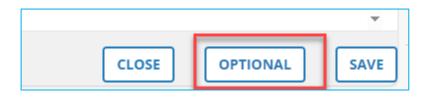

**Select Grading and Completion** 

Note: Do not configure any other settings from this page.

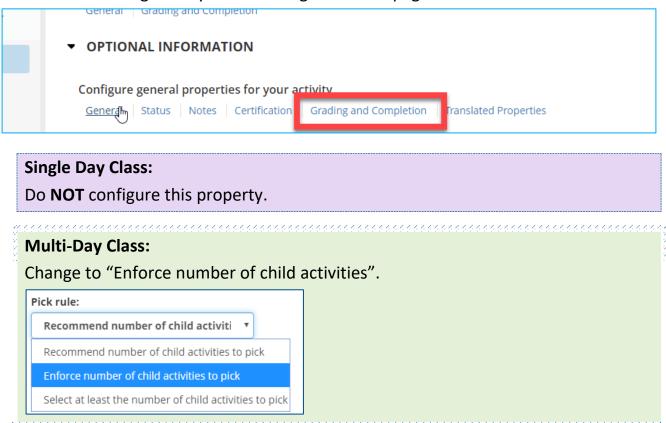

## **Registration Properties**

## Start Date and End Date

These dates and times will be pre-populated based on your Offering Wizard entries at the start of class creation.

## Registration Deadline

Registration deadline allows learners to cancel up to this date but not after. This can be helpful if you are preparing rosters in advance.

## Single Day Class:

Configure the deadline for learners to register for the class. Click the calendar to select a date. Click the time field to select a time.

### **Multi-Day Class:**

Configure the deadline for learners to register for the class. Click the calendar to select a date. Click the time field to select a time.

The deadlines should be set prior to the first session of the class.

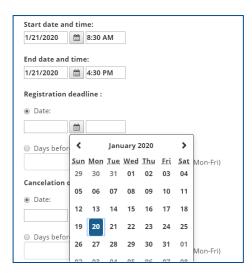

### Note:

- Best practice is for the registration and cancelation deadline to be the same.
- Contact the sccLearn Program Manager for guidance as the deadlines may differ for your programs.

## Cancelation Deadline

Cancellation deadlines allow learners to cancel their registration prior to the deadline and can be useful for tracking no show learners.

### **Single Day Class**

Configure the deadlines for learners to cancel (drop) a class. Click the calendar to select a date. Click the time field to select a time.

## **Multi-Day Class:**

Configure the deadlines for learners to cancel (drop) a class. Click the calendar to select a date. Click the time field to select a time.

The deadlines should be set prior to the first session of the class.

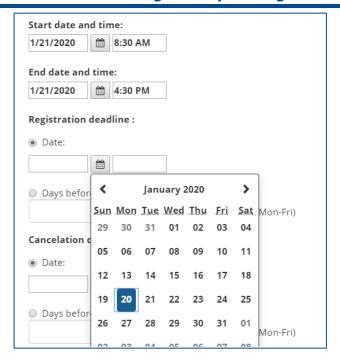

### Note:

- Best practice is for the registration and cancelation deadline to be the same.
- Contact the sccLearn Program Manager for guidance as the deadlines may differ for your programs.

## **Availability**

## Minimum Capacity

Enter the Minimum capacity and Validate the maximum capacity. It can be used to determine whether to provide a training or cancel it.

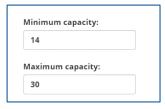

### Note:

• The Maximum Capacity will be pre-populated from the offering wizard page.

#### Waitlist Threshold

Enter a threshold number value if you will be configuring a waitlist and would like a notification sent to the **Activity Owner** (configured for this class) when the number has been met. Leave this field empty if there is no threshold.

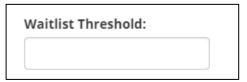

#### Notes:

- This is an optional property.
- The threshold is **not** a maximum number for the waitlist. The threshold is
   only for sending a notification to the Activity Owner to help manage when
   new classes may need to be created.
- Learners will continue to be added to the waitlist list until the registration deadline passes even if the class is full.
- The threshold notification is not sent automatically to Activity Owners.
- Contact the sccLearn Program Manager to request the notification to be configured.

#### **Audiences**

Audiences will be pre-populated based on the course audience type.

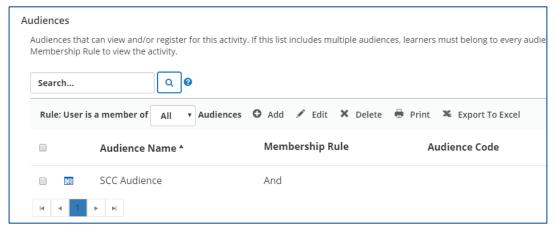

#### **Notes:**

- Class audiences can be more restrictive than the courses.
- Select only <u>one</u> audience type.
- Contact the sccLearn Program Manager if you would like to use a more restrictive or different audience type for the class.

# **Completion of Configuration**

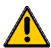

The remaining properties to be configured differs considerably between Single Day Classes and Multi-Day Classes. A summary of the differences is provided as well as page numbers for how to continue with your configuration.

For both classes you will need to configure the Waitlist information and publish the class(es). These steps are almost the same and **must** be completed.

#### Note:

 Pay close attention to the remaining properties to configure the class correctly.

#### **Single Day Class:**

High level configuration still required:

- ✓ Error! Reference source not found.
- ✓ Waiting List Properties
- Publish

#### Multi-Day Class (Instructions begin on page 44):

High level configuration still required:

- ✓ Multi-day class Session 1
- ✓ Multi-day class Additional Sessions
- ✓ Waiting List Properties
- ✓ Publish

# Single Day Class Resources

#### **Instructors**

Instructor scheduling is based on the instructors configured within sccLearn.

#### Note:

- Confirm the instructor prior to associating them with the class. sccLearn
  does not connect with Outlook or any external system to coordinate with
  calendars or booking systems.
- Click Add to select an instructor to be associated with the activity and click
   Next to Select Instructor to select an instructor .

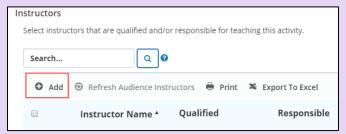

2. Type in the name of the instructor and click the **Search** icon.

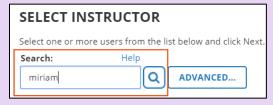

3. Click the selection box beside the instructor name and click **NEXT.** 

#### **Instructor Led Training Activity Management Guide**

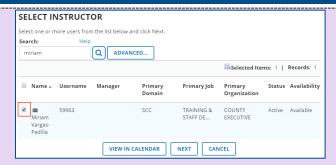

#### Note:

- Contact the Ask Clara if your desired instructor is not configured or if you
  would like to request a generic instructor be configured for your classes.
- 4. Click **OK** to add the selected instructor.

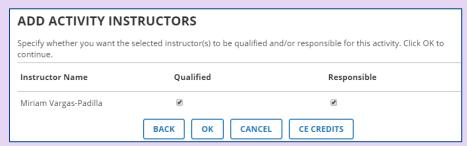

5. Confirm the Instructor is added without conflicts.

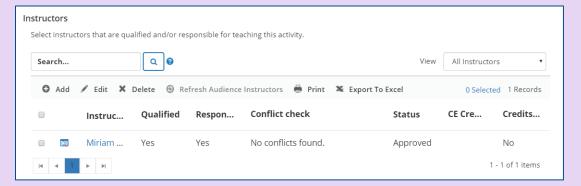

#### Note:

- If the selected instructor is scheduled for another class in sccLearn at the same time, you will see the Conflicts Found warning message.
- 1. Click the **Conflicts Found** warning message to view the Conflict Check Results page.

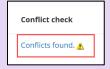

2. Once you have read and resolved the issues, click **OK**. You can delete the resource, add a new resource, or continue with the conflict in place.

#### Locations

Location scheduling is based on the locations configured within sccLearn. The location is sent to the learner with the registration email.

#### Notes:

 Confirm the location prior to associating it with the class. sccLearn does not connect with Outlook or any external system to coordinate with calendars or booking systems.

1. Click **Add** to select a location to be associated with the activity.

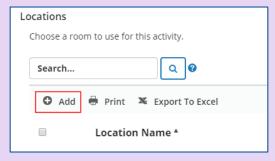

2. In the search field, type in the name of the location and click the Search icon. Click the selection box beside the location name and click **OK**.

#### **Instructor Led Training Activity Management Guide**

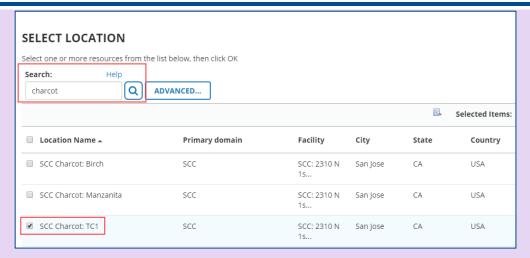

#### Notes:

- Search for the Virtual locations if you are creating a webinar class.
- Contact the Ask Clara to request new locations to be configured.
- 3. Confirm the location is added without conflicts.

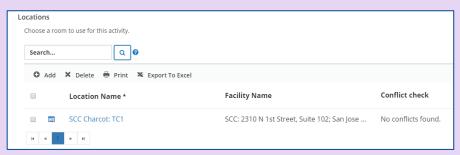

#### **Notes:**

If the selected resource is scheduled for another class in sccLearn at the same time, you will see the Conflicts Found warning message.

- 1. Click the **Conflicts Found** warning message to view the Conflict Check Results page.
- 2. Once you have read and resolved the issues, click **OK**. You can delete the resource, add a new resource, or continue with the conflict in place.

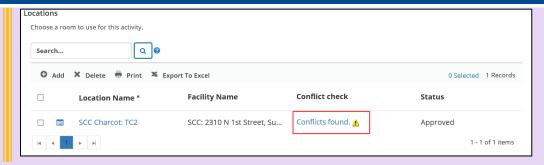

#### Save

Click **SAVE** at the lower right of the window before configuring waitlist information.

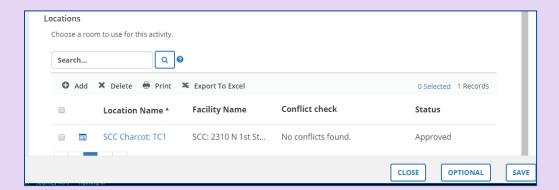

# **Waiting List Properties**

Configure Waiting List Properties which apply to all classes on page 55.

# Multi-Day Class General Properties (Session 1)

#### Save

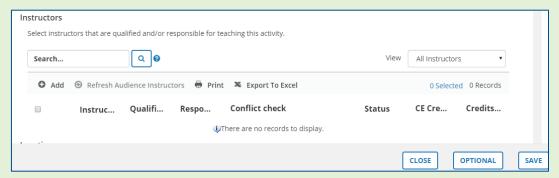

Click SAVE at the lower right of the window before configuring each session.

#### Name

Copy the **Class Name** to be consistent for naming the sessions.

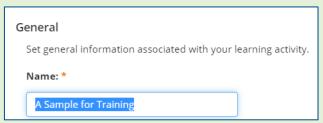

#### **Create New Session**

Click the New drop-down and select Session.

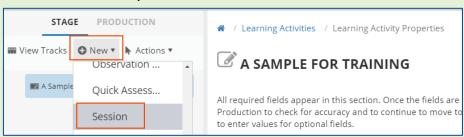

#### Name

Paste the class name into the Name field with a session identifier such as **Day 1 – A Sample for Training, A Sample for Training (2/27/20)** or if you had 6 sessions for the class, you could use **A Sample for Training (1/6)** for the first session.

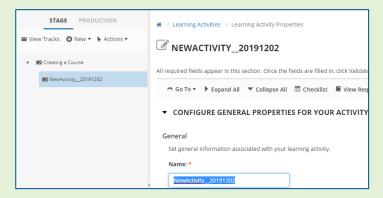

#### **Owner**

Configure the Activity Owner in a similar manner as completed for the parent class.

#### **Estimated Duration**

Enter the duration for the actual session.

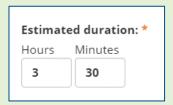

#### Note:

• If this session of a 2 day class, was taught for 3.5 hours for a total class duration of 7 hours, the duration for this session would be 3:30.

# Multi-Day Class Schedule Properties (Session 1)

#### Start Date and End Date

Add the dates and times for the first session.

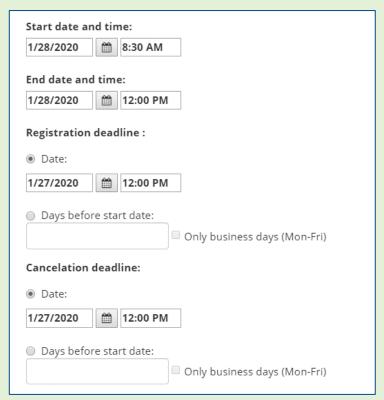

#### Registration and Cancelation Deadlines

Confirm that the pre-populated dates are consistent with the dates you entered at the parent class level.

# Multi-Day Class Resource Properties (Session 1)

#### **Instructors**

Instructor scheduling is based on the instructors configured within sccLearn.

#### Note:

- Confirm the instructor prior to associating them with the class. sccLearn
  does not connect with Outlook or any external system to coordinate with
  calendars or booking systems.
- Click Add to select an instructor to be associated with the activity and click
   Next to Select Instructor to select an instructor .

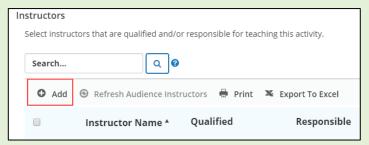

2. Type in the name of the instructor and click the **Search** icon.

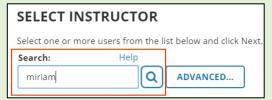

3. Click the selection box beside the instructor name and click **NEXT.** 

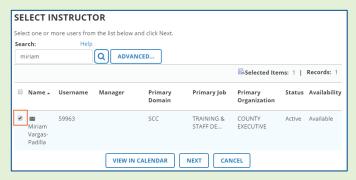

#### Note:

 Contact the Ask Clara if your desired instructor is not configured or if you would like to request a generic instructor be configured for your classes. 4. Click **OK** to add the selected instructor.

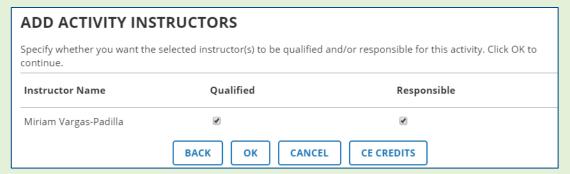

5. Confirm the Instructor is added without conflicts.

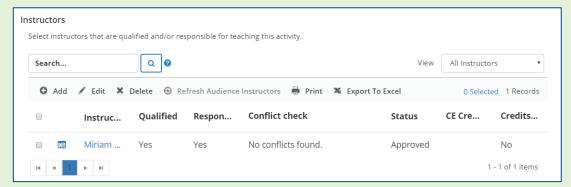

#### **Notes:**

- If there is a conflict with an instructor, you will see the "Conflicts Found" warning.
- Click the Conflicts Found warning message to view the Conflict Check Results page.
- 2. Once you have read and resolved the issues, click OK.
- 3. You can delete the resource, add a new resource, or continue with the conflict in place.

#### Locations

Location scheduling is based on the locations configured within sccLearn. The location is sent to the learner with the registration email.

#### Note:

Confirm the location prior to associating it with the class. sccLearn does
not connect with Outlook or any external system to coordinate with
calendars or booking systems.

1. Click Add to select a location to be associated with the activity.

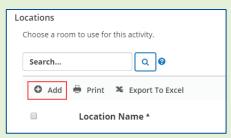

2. At the search field, type in the name of the location and click the Search icon. Click the selection box beside the location name and click **OK.** 

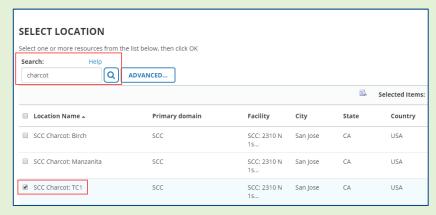

#### Notes:

- Search for the Virtual locations if you are creating a webinar class.
- Contact the Ask Clara to request new locations to be configured.
- 3. Confirm the location is added without conflicts.

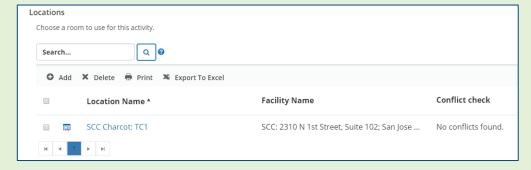

#### **Instructor Led Training Activity Management Guide**

#### Notes:

- If there is a conflict with a resource, you will see the "Conflicts Found" warning.
- 1. Click the **Conflicts Found** warning message to read and resolve the issues.
- 2. You can delete the resource, add a new resource, or move on with the conflict in place.

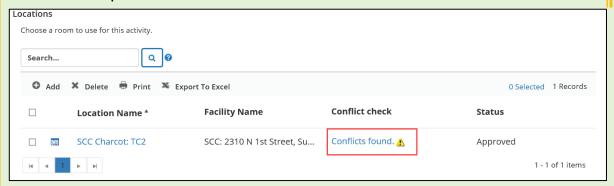

#### Note:

Contact the Ask Clara to request new locations to be configured.

#### Save

Click **SAVE** at the lower right of the window before configuring each session.

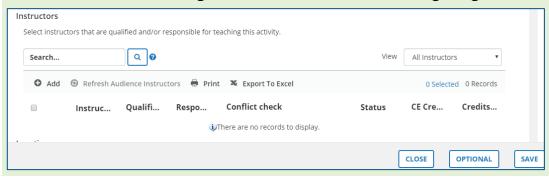

# Multi-Day Class Additional Sessions (2+)

#### Copy Session 1

1. Scroll to the top of the page and highlight the session just created. Click the **Actions** drop-down and select **Copy**.

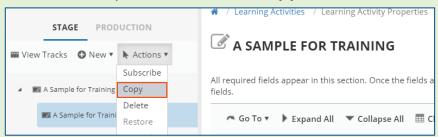

2. Click the "child" class on the "From:" side of the selection and the "parent" class on the "To:" side of the selection

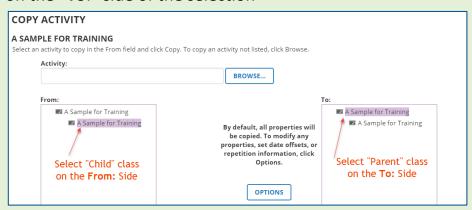

#### **Configure Options**

1. Click OPTIONS.

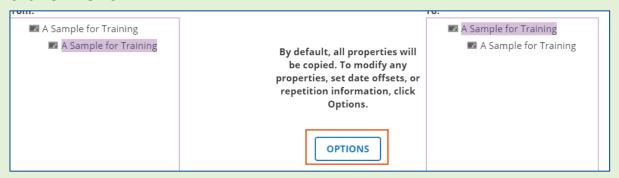

 $oldsymbol{oldsymbol{eta}}$ 

Select Offset the dates and times relative to radio button. Select the date and time of the next session.

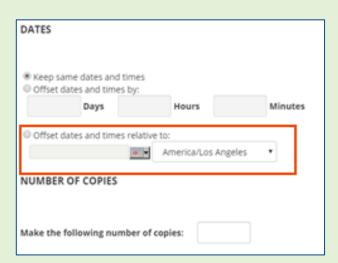

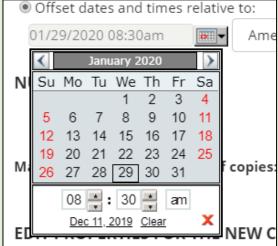

3. Select the **Number of Copies:** Enter the number 1 to make one copy of the session.

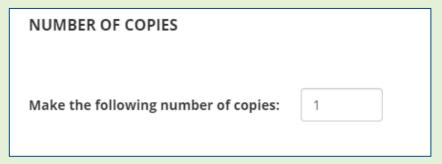

#### Notes:

- Offset dates and times by can be helpful if the class has three or more sessions, and only if those sessions have a regular cadence, such as every Wednesday for three or more weeks or three or more consecutive days. However, if it is an irregular cadence, such as Monday and Wednesday of week one and Friday of week three, you will need to copy each session individually.
- Do **NOT** make any changes to any of the pre-selected properties.

4. Click **OK** to return to the **Copy Activity** window followed by **COPY** >>> **to** create the copy and **Close**.

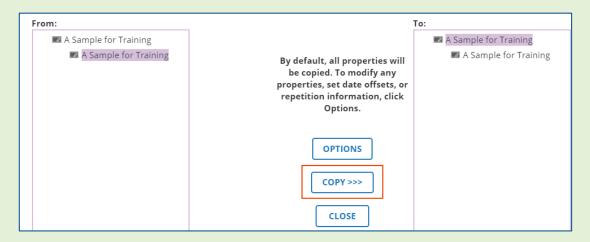

# Multi-Day Class General Properties (Session 2+)

Configure these additional session General Properties in a similar manner as configured for the First Session General Properties:

Name

**Owner** 

**Estimated Duration** 

# Multi-Day Class Schedule Properties (Session 2+)

#### Start Date & End Date

These dates will be pre-populated based on the Offset date you selected during the copy. Confirm that the dates are correct for the session.

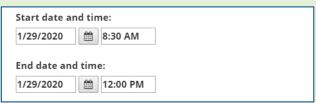

### **Registration & Cancelation Deadlines**

Update both these deadlines to reflect the dates entered for the class and the first session.

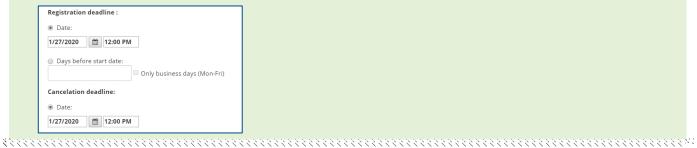

# Multi-Day Class Resource Properties (Session 2+)

Configure these additional session Resource Properties and save the additional session in a similar manner as configured for the First Session Resource Properties:

Multi-Day Class Resource Properties (Session 1)

Instructors

Locations

Save

#### Note:

 Configure Multi-Day Class Additional Sessions (2+) as needed or continue to configure Waiting List Properties

\*\*\*\*\*\*\*\*\*\*\*\*\*\*\*\*\*\*\*\*\*\*\*\*\*

# **Waiting List Properties**

#### **View Tracks**

In the upper left corner of the Learning Activities Properties page, click **View Tracks**, then select **Waiting List** 

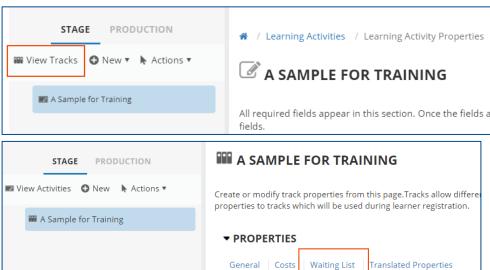

#### Waiting List Type

The wait list is populated once the maximum capacity for the class is reached. If a learner drops the class, the seat would be offered to learners on the wait list.

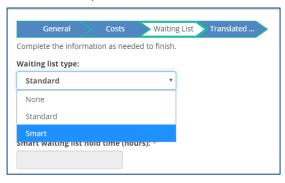

There are three different types of wait lists.

- **None** There is no waitlist established. When the class is full, no additional registrations are allowed unless a learner drops the class.
- Standard DO NOT USE.
- Smart When a learner drops a class and a seat becomes available. , The class seat will be offered to the first learner on the wait list allowing them an allotted amount of time to accept the seat. If not accepted, the seat would be offered to the next learner on the list, and so on. If you select the Smart wait list, you will need to enter the date and time to stop sending out notifications. The hold time represents the number of hours during which the learner can accept the offered seat before it is offered to another learner.

#### Notes:

- Choose either **Smart** or **None** for the waitlist.
- Do **NOT** select Standard as it will not function as expected.

# **Smart Waiting List Expiration Date**

Enter the date and time for the list to expire.

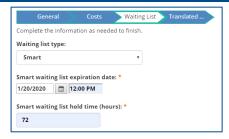

#### **Notes:**

- This property is only available for Smart Waiting lists.
- The best practice is to set the Smart waiting list expiration date/time the same as registration deadline date/time.

#### **Smart Waiting List Hold Time**

Enter the number of hours during which the learner can accept the offered seat.

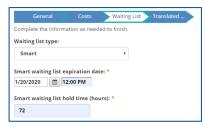

#### Notes:

- This property is only available for Smart Waiting lists.
- The hold time is recommended to be set to 72 hours to allow for evenings and weekends.

### Save Waiting List

Click **OK** to save the waiting list information. You will be returned to the **View Tracks** main page. Click **View Activities**.

#### **Instructor Led Training Activity Management Guide**

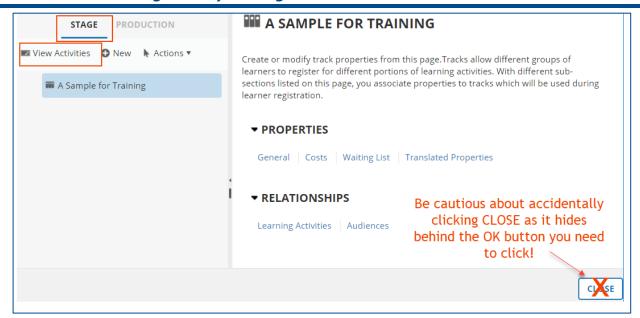

#### Note:

- If you accidentally click CLOSE, you will be returned to the Learning Activities page.
- To continue with the validation process, you will need to search for the class you are creating and click the EDIT button to open it again.

# **Publish**

#### Validate for Production

Click **Validate for Production** to ensure there are no errors and you have entered all necessary details for your class. A validation message will be displayed.

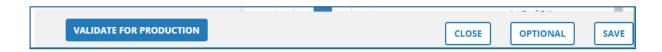

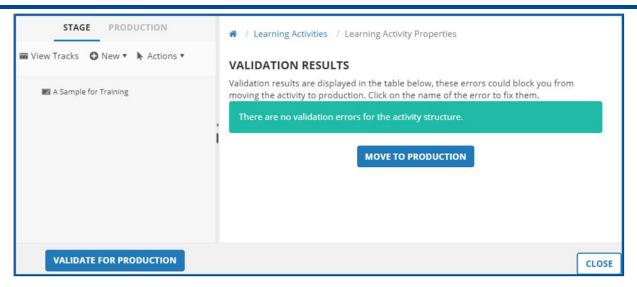

#### **Notes:**

 If you see warnings and/or errors, you are encouraged to resolve the errors before proceeding. The reason for the warning/error will be provided.
 Clicking on the error will take you to the section in the template where you can resolve the issue.

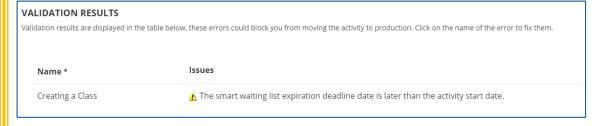

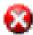

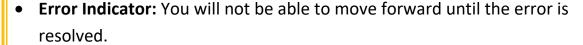

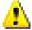

- Warning Indicator: You are required to review the warning (and resolve if possible) before moving the course to production.
- After reviewing and/or correcting the issue(s), you will need to Validate for production again.

#### Move to Production

#### **Considerations Before Proceeding:**

• Moving to Production will open the class for registration.

#### **Instructor Led Training Activity Management Guide**

- If you are NOT ready to launch the class, leave the class in Stage until you are ready to move to production.
- An email confirmation notification will be sent out to the mailbox of the Activity Owner identified for the class.
- If you selected the option to send the Express Interest notification, a notification message will be sent to everyone that has Expressed Interest in the course.

Click **Move to Production** to publish the activity for your selected audience to see in sccLearn. A validation message will again be displayed Click **Close** to return to the Activity Management page in Learning Activities.

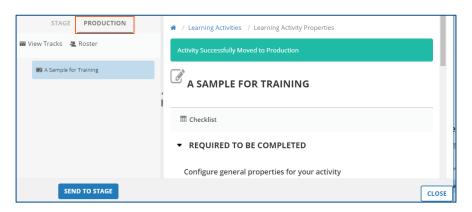

# 4 - Pre-Class Roster Management

The roster displays the list of all learners registered, canceled, or wait listed for an activity.

Pre-class activities include all the roster related activities you may need to complete prior to the class date. These include:

- Viewing the class roster
- Registering learners to the class or the waiting list
- Canceling (or drop) learners from the class
- Exporting learner names to Excel
- Printing the Roster
- Emailing learners

# View Instructor Led Training (ILT) Class Roster

The roster displays the list of all learners registered, canceled, or wait listed for an activity. Refer to the Orientation to Administration Training for how to navigate the Roster Management page.

#### Registered, Canceled, and Attended Learners

Completion Information view displays learners with **Registered**, **Canceled**, and **Attended** status.

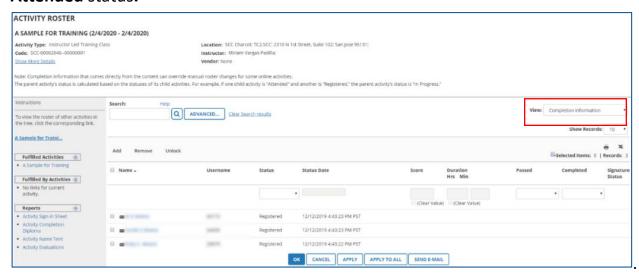

#### Waiting List Learners

Change the view from **Completion Information** to **Waiting List**.

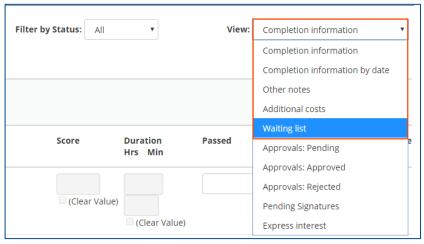

# **Export Learner Names**

Exporting the learner names to Excel allows you to prepare customized rosters and manipulate/analyze the data.

#### **Notes:**

- Exporting learner names can also be performed after class completion for post-class activities such as follow-up questions.
- Exporting learner names for the course will display learners from all classes associated with the course.
- 1. To export the list of learners in the **current** view of the roster, click the **Export** icon.

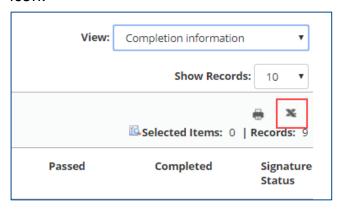

2. Click Next to Export All pages to Microsoft Excel.

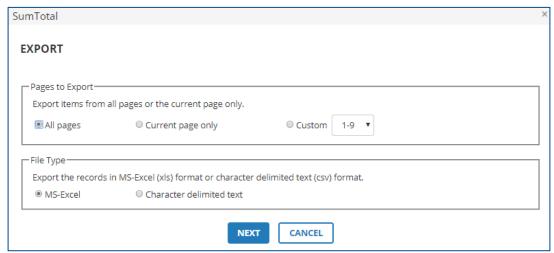

3. Download the file using the **Click here to download the file** hyperlink. Once downloaded, you can open the file using Excel. Click **OK** to close this window.

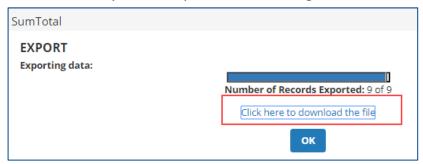

4. The excel file will display the details for the selected activity.

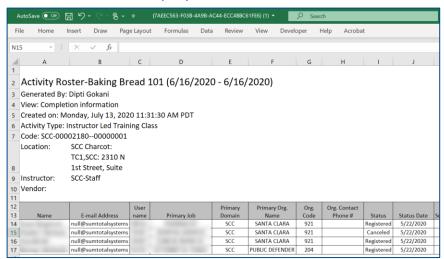

#### Note:

 The excel file will contain the following information for each learner (based on data available):

| Name        | E-mail Address       | Username           |
|-------------|----------------------|--------------------|
| Primary Job | Primary Domain       | Primary Org. Name  |
| Org. Code   | Org. Contact Phone # | Status             |
| Status Date | Score                | Duration (Hrs/Min) |
| Passed      | Completed            | Signature Status   |
| Approved by | Enrolled by          | User Code          |
| Manager     | Position             |                    |

# Add Learners to Class Roster or Wait List

Typically, learners self-register for a class before attending. When the class waiting list is configured properly, learners are placed on the waiting list if the class is full when they register. sccLearn will automatically notify wait listed learners when an open seat is available. The learner will be moved onto the roster if they accept the offered seat. However, there may be instances where a learner is unable to register or attends as a walk-in learner. As an administrator, you can add learners to the waiting list *before* the completion of a class or to the roster before *and* after the completion of the class.

#### 1. Click Add.

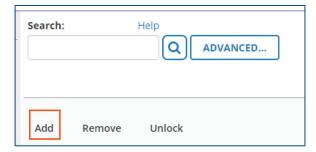

#### 2. Click **Continue** at the **BATCH REGISTRATION** window.

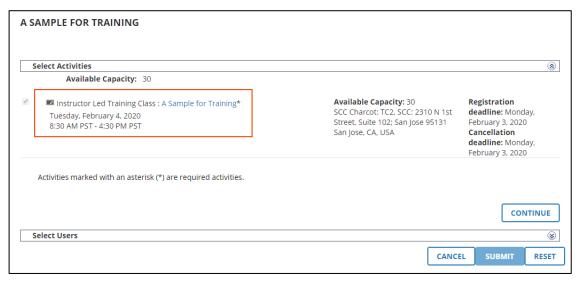

#### Note:

 A registration deadline warning notification will be displayed for a class in the past.

#### **Multi-Day Class:**

All sessions will be displayed for Multi-Day Class rosters. You should **not be able** to uncheck any of the sessions.

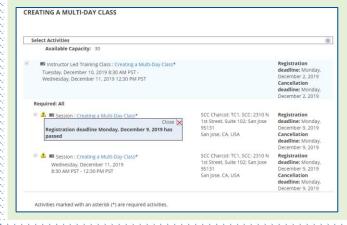

3. Click Add to select learners followed by NEXT to Select Viewable Users

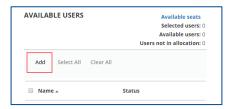

#### Note:

- Do NOT select learners using a different option as it may lead to unintended consequences.
- 4. Use the **Search** or **Advanced Search** feature to search for learner names. Select the check box beside the learner name. Click **OK** once all names have been selected.

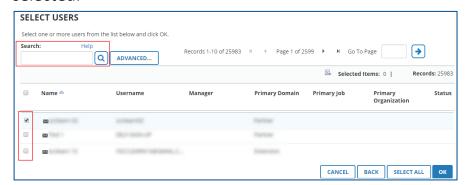

#### **Notes:**

- You can search for and add multiple learners at this step.
- Verify the number of learners against the Selected Items indicator and/or confirm names by clicking the icon to the left of the Selected Items indicator. Click OK to close the selected items window.

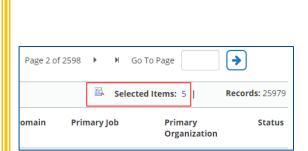

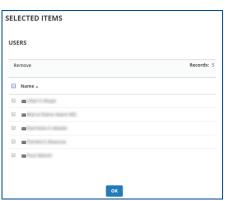

5. Select the check box beside the learner(s) name you wish to add. To **register** learners, click the **top** blue arrow. To add learners to the **waiting list**, click the **lower** blue arrow.

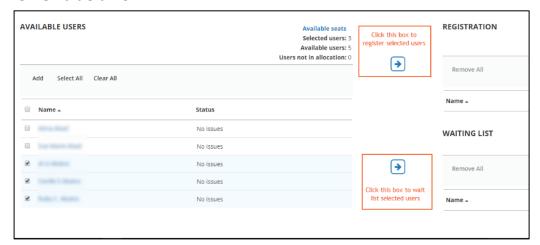

#### Note:

 The system will allow you to add learners to the waiting list even if the class is not full. This is not advised. It will force the learner to go through unnecessary steps to add themselves to the roster. 6. Click **SUBMIT** to confirm the selections.

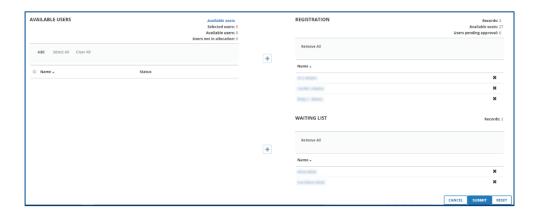

#### **Notes:**

- Once you add a learner to the roster, sccLearn will send them a registration notification. Note: For inactive classes, a notifications will not be sent.
- If there are no available seats for the class, a warning box will appear indicating: "Due to insufficient capacity, moving the selected user(s) to registration will result in overbooking the capacity".
- 7. The Activity Roster Page, showing the newly registered learners, will be displayed for you to manage. To view all registrations, click the magnifying glass.

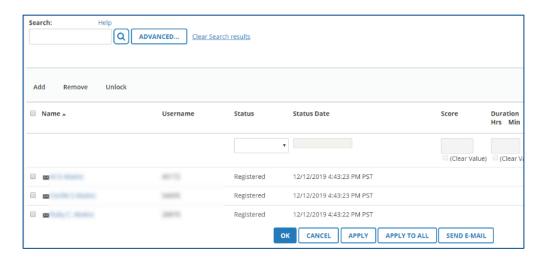

# Cancel/Drop Registrations

Best practice is for learners to cancel their own registration to classes. If a learner is unable to cancel - for example, due to being on leave - you can cancel a learner's registration.

#### **Notes:**

- Do NOT "Remove" learners from the class as this will remove all record of the learner's registration for this class.
- Due to the parent/child relationship between courses and classes, the learner registration will also be reflected at the course level.
- 1. Select the checkbox beside the name(s) you want to cancel from the roster.
- 2. Select **Canceled** from the Status drop-down selection, followed by **APPLY**. A confirmation message will be displayed. Click **OK** for the roster to be updated to show the selected learner as "Canceled".

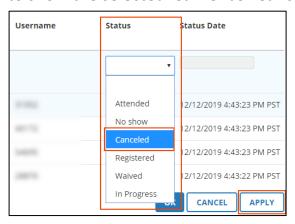

3. Follow the steps above on the COURSE level to ensure that the learner is cancelled from both levels. Cancelling at the class level will NOT cancel the learner at the course level.

# Print Built-in Class Sign-In Sheet

A basic sign-in sheet is built into sccLearn and available for printing. If this sign-in sheet does not meet specific needs for your program, contact the sccLearn Program Manager for alternatives.

1. Click **Activity Sign-in Sheet** under Reports in the left tab.

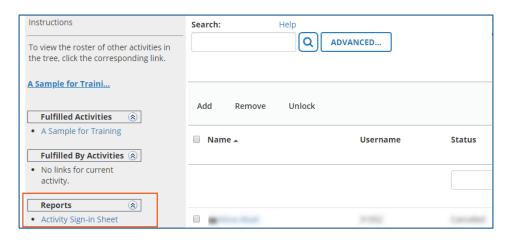

- 2. At the Activity Sign-In Sheet window:
  - Click EXPORT TO PDF followed by the Click here to download the file message to save the roster as a pdf file.
  - Click **PRINT** for the print dialog box to directly print the roster.

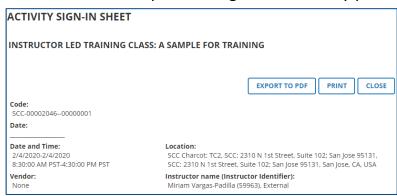

## **Email Learners**

There may be instances where you need to email learners. Some scenarios where this may be needed are:

- To send prework such as handouts or class materials to registered learners.
- To notify webinar learners of the virtual location and access codes to attend the class.
- To notify Waitlisted learners or those who have Expressed Interest that you are offering the class on another date and if they would like to register.

In addition to emailing learners, you could also export the list to Excel to capture the learner details and email them outside of sccLearn.

Select the checkbox beside the names you want to email and click **Send E-Mail.** To select everyone, click the check box beside the Name column title.

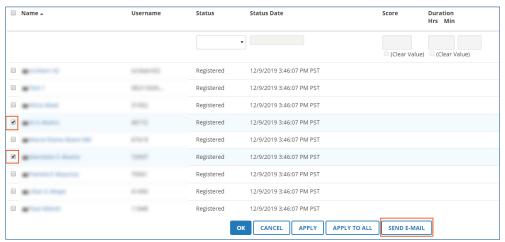

2. Prepare your email and click Send.

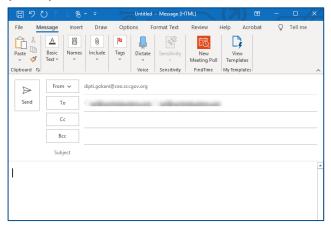

# 5 - Post-Class Roster Management

Post-class activities include all the roster related activities you may need to complete after the class has taken place, such as:

- Marking Attendance for:
  - Wait listed learners that attended as walk-in learners
  - Walk-in learners that were not registered
  - o Registered learners that did not attend
  - o Registered learners that attended
- Correcting the status of learners

# Mark Attendance for a Class

When marking attendance, you are updating the class roster to reflect the status of all learners that attended the class as "Attended", "Passed", and/or "Completed". Registered learners that did not attend the class would be marked as "No Show" (recommended) or "Canceled."

### **Multi-Day Class:**

Marking attendance is completed at the session level to allow the learner to receive credit for the sessions they attended. As an administrator, navigate to the session to mark attendance. If a learner does not attend the session, they would be considered a "No Show" for that session. Their learner status for the class will remain as "In Progress" until the class is completed. If they attend a "make-up" session at a later date, you will need to correct the status of the "No Show" status to reflect the actual date they completed the class.

### Waitlisted Learners that Attended as Walk-in Learners

All learners that were **wait listed** but attended as a walk-in learner, need to be moved to the roster.

### Note:

- When a learner is offered an open seat in a class, the system will hold that seat. Therefore, the system may read that there are no open seats even if the class is not at maximum capacity yet.
- Click the View drop-down selection box and select Waiting List, to view learners on the waiting list.

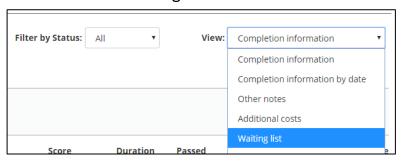

### **Instructor Led Training Activity Management Guide**

Select the checkbox beside the names you want to move to the roster and click
 Move To Roster. Alternatively, you can click Move All To Roster if you wish to
 move every learner from the waiting list to the roster.

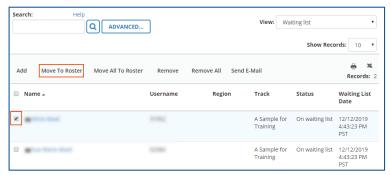

### **Notes:**

- Once you move a learner to the roster, sccLearn will send them a registration notification.
- You may need to update your capacity if the number of learners you
  wish to add exceeds the maximum capacity set at the class level.
- 3. Select **Completion Information** from the View drop-down selection box to confirm they are registered.

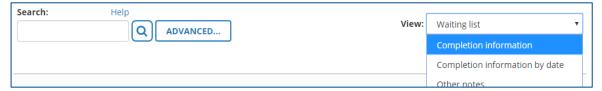

# Walk-in Learners that Attended Without Registering

All learners that were **not registered and attended** will need to be added to the roster prior to continuing. Refer to the instructions to

The excel file will display the details for the selected activity.

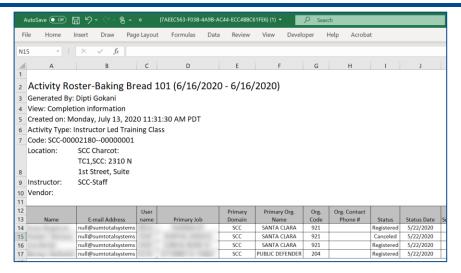

### Note:

 The excel file will contain the following information for each learner (based on data available):

| Name        | E-mail Address       | Username           |
|-------------|----------------------|--------------------|
| Primary Job | Primary Domain       | Primary Org. Name  |
| Org. Code   | Org. Contact Phone # | Status             |
| Status Date | Score                | Duration (Hrs/Min) |
| Passed      | Completed            | Signature Status   |
| Approved by | Enrolled by          | User Code          |
| Manager     | Position             |                    |

Add Learners to Class Roster or Wait List.

# Registered Learners that Did Not Attend

It is recommended to mark all learners that were **registered but did not attend** the class, with a **No Show** status. This allows the department, the learner's manager (if configured within sccLearn), and the learner to keep track of registrations. A notification will be sent to the manager (if configured) indicating that their registered employee did not attend the training.

Note:

### **Instructor Led Training Activity Management Guide**

 If you do not mark the learners with a No Show Status, their registration will need to be canceled (dropped) from the roster prior to continuing. Refer to the instructions to Cancel/Drop Registrations.

### **Multi-Day Class:**

As you will be marking attendance at the session level to accurately record attendance in the event that learners do not attend all the sessions, select the session level when you select the status for the learner.

 Select the checkbox beside the registered learners who did not attend the class.

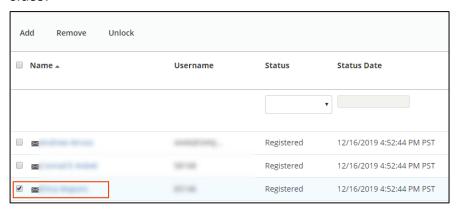

2. Select **No Show** (or **Canceled**) from the Status drop-down selection.

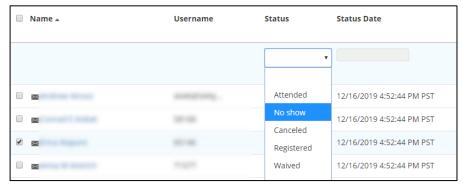

3. The **Status Date** field will become available to edit. Click the calendar to select the end date and time of the class. Click "x" to close the calendar.

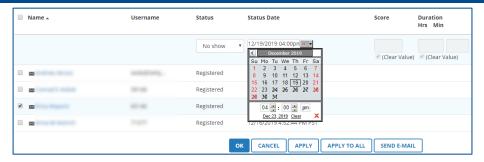

4. Click **APPLY** followed by **OK** to the confirmation message.

### Note:

 Do NOT click APPLY TO ALL as this will apply the no show status to ALL learners registered for the class.

### **Multi-Day Class:**

If you are marking attendance for a Multi-Day Class, you will receive a message indicating: "This change will be applied to both the parent activity and all of its child activities."

5. Verify the roster is updated to show the selected learner status as "No Show".

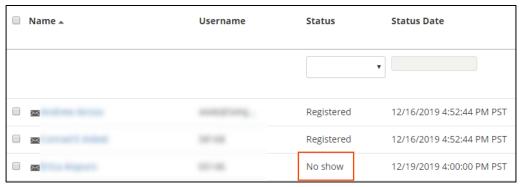

# Registered Learners that Attended

Select the checkbox beside the registered learners that attended the session.
 Select Attended from the Status drop-down selection.

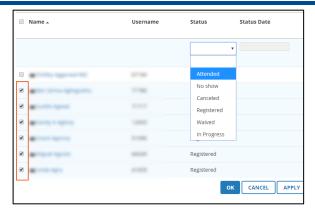

2. The **Status Date** field will become available to edit. Click the calendar to select the end date and time of the class. Click "x" to close the calendar.

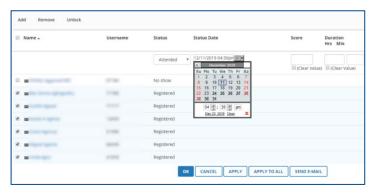

3. Enter the **Duration** of the class.

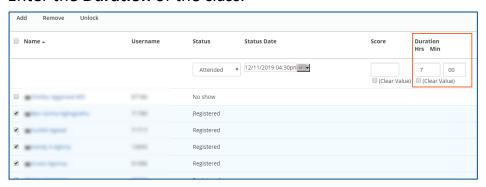

### **Multi-Day Class:**

If this is a Multi-Day Class with each session having the same duration, enter the duration for one session. If this is a Multi-Day Class with sessions of different durations, the attendance will need to be marked on each individual session.

4. Change the status of:

Passed to Yes.

Completed to Yes.

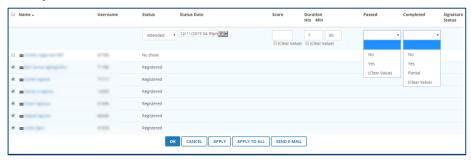

### **Notes:**

- If these are both left blank, sccLearn assumes both will be set to Yes.
- Some departments reflect learners that unsuccessfully completed an activity by marking the learner as:

Completed: YES

Passed: NO

- Confirm with your department before marking learners with unsuccessful completion.
- 5. Click **APPLY** for a confirmation message indicating the changes have been applied, followed by **OK**. The Activity Roster will be updated to show the selected learner status as "Attended".

#### Note:

• Do **NOT** click APPLY TO ALL as this will apply the attended status to ALL learners registered for the class.

### **Multi-Day Class:**

If you are marking attendance for a Multi-Day Class, you will receive a message indicating: "This change will be applied to both the parent activity and all of its child activities."

### Wait Listed Learners that did Not Attend

Learners who were wait listed but did not attend, need to be released from the class before they can register for another class (offering of the same course).

1. Click the View drop-down selection box and select Waiting List.

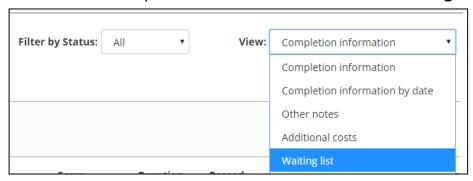

2. Select the checkbox beside each learner and click **Remove** and click **OK** to continue from the confirmation message.

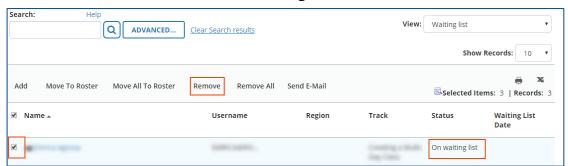

#### **Notes:**

- Once the Waiting List is cleared, click Cancel to close the message indicating there are no records to display and return to the Activity Management page.
- Waitlisted learners will remain on the course waitlist as well unless they are removed by an administrator.

# **Correct Status of Completed Class**

You can change the status of a learner after the class attendance has been marked. This occurs if a status was set incorrectly or if a learner forgot to sign the roster and realized it after receiving a No Show status.

1. Click on the **learner name** whose status you want to adjust

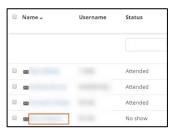

2. Correcting the status varies for Single and Multi-Day Classes.

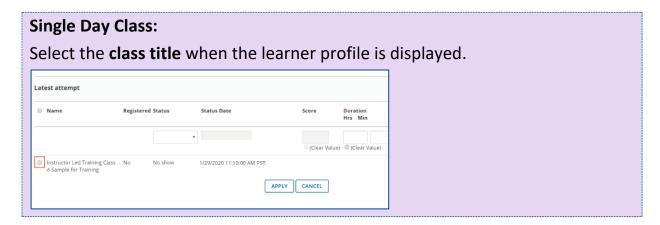

### **Multi-Day Class:**

Each child session will be displayed individually and will need to be adjusted to reflect the status change in the parent class. Select the checkbox beside the session title(s) you need to change.

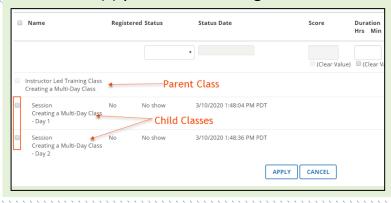

### Instructor Led Training Activity Management Guide

3. Select the new status from the Status drop-down selection.

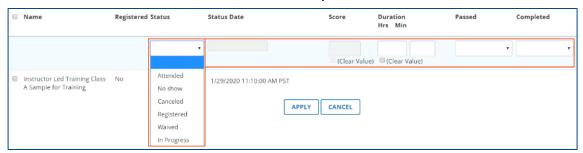

### **Single Day Class:**

If you select the status to be:

**No Show**: The Status Date, Duration, Passed and Completed fields **will be reset** to blank.

**Attended:** The Status Date, Duration, Passed and Completed fields **will need to be entered** to reflect the correct status.

### **Multi-Day Class:**

If you select the status to be:

<u>No Show</u> for each session: The Status Date, Duration, Passed and Completed fields will be reset to blank.

<u>Attended</u> for each session: The Status Date, Duration, Passed and Completed fields will need to be entered to reflect the correct status.

<u>Different</u> for each session: The Status will display as In Progress for the class when viewing the activity roster, while each session will reflect the individual status.

- 4. Click **APPLY** followed by **OK** to the confirmation message.
- 5. Click **Cancel** to close the Learner Profile window and return to the Activity Roster, which will be updated to show the new learner status. Click **Cancel** again to return to the Learning Activities page.

# 6 - Miscellaneous Activity Related Tasks

Once your courses and classes have been created, there may be occasions when you need to:

- View Express Interest List
- Edit the activity
- Copy an existing class
- Cancel the class
- Deactivate the course

These instructions are written with the assumption that you are familiar with creating courses and classes as well as roster management. Refer to those sections if you need guidance as you work through these tasks.

# **View Express Interest List**

The Express Interest list is useful to gauge how many learners may be interested in taking the course. The Express Interest property is configured when the course is created, so it may not be available for all courses. If configured at the course level, during the creation of classes (or offerings of courses), an option to notify the learners that have expressed interest will be provided.

Refer to the Orientation to Administration Training in sccLearn for how to navigate the Roster Management page.

1. Having opened the roster for the course, change the view from **Completion Information** to **Express Interest**.

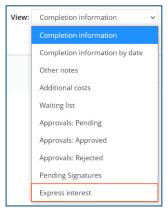

2. The Express interest list will be displayed with the comments that the user entered when they expressed interest.

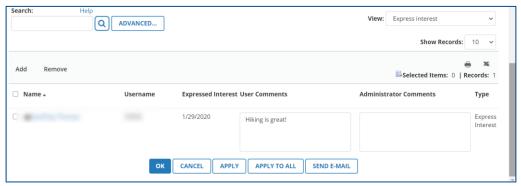

# **Edit Activity**

The process for editing **published** activities, whether webinars, courses, or classes, is very similar.

### **Notes:**

- If you edit a course, the changes will reflect in any classes created after.
- The changes will not reflect in previously created classes.
- If you want the changes reflected in previous classes, you will need to edit each class manually.

As the activity has already been published, you will be editing a **copy of the activity. While editing the copy,** the **current version** will remain visible to the learner. Once you have edited and validated the activity, selecting **Moving to Production** will update the current version for consumption.

# **Impact to Learners**

If you need to reschedule a class, it is best to create a new activity with the revised date. Be sure to notify and cancel learners about the update.

# **Edit Class**

On the Activity Management page, click **EDIT** beside the activity name.

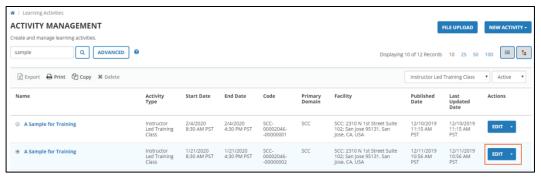

# **Changing Class Date**

If you need to reschedule a class, it is highly recommended to create a new class instead of changing the date of the existing class. There are two reasons for this:

- You do not know if the new date works for all learners registered to the existing class.
- 2. The system sends out a notification telling registered learners that the class has changed, but it does not send out a new Outlook calendar invite, nor does it update the existing calendar invite.
- 3. The cancelation deadlines for existing registered learners does not change with the schedule change. This can result in registered learners not being able to cancel their own registration.

# Send to Stage

Click **Send To Stage** once the Learning Activities properties are displayed and make any necessary edits to the class in stage. Verify the details are correct and **SAVE** the changes.

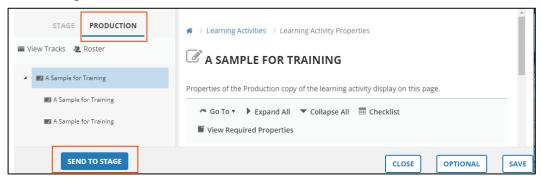

#### Note:

 If Send To Stage is greyed out, the activity has already been sent to stage for editing. Click Stage across the top.

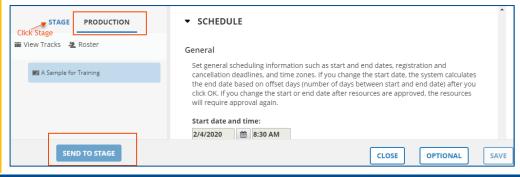

# Validate for Production

Click **Validate for Production** to ensure there are no errors and you have entered all necessary details for your activity.

### Note:

• As is the case when creating the activities, you are encouraged to resolve the errors before proceeding.

# Move to Production

### **Considerations Before Proceeding:**

- Moving to production will update the settings for the class that is visible for registration, unless the visibility for the class was changed.
- An email confirmation notification will be sent to the mailbox of the Activity
   Owner identified for the class.
- An email confirmation notification will be sent to the learner only if the title
  of the class, the location of the class or the time of the class have changed.

Click **Move to Production** to update the current version of the activity for your selected audience to see in sccLearn. Close the validation message to return to the Activity Management page in Learning Activities.

# **Copy Existing Class**

If you are offering a class multiple times, it may be easier to create a copy of the class than create a new class.

1. Click the radio button next to the class name and click the **Copy** icon.

#### Note:

- The copy icon is only available if the "Can be Copied" Status was selected in the existing class.
- Copying the class does not send out express interest notifications. To notify learners that have expressed interest, you must create a new class.

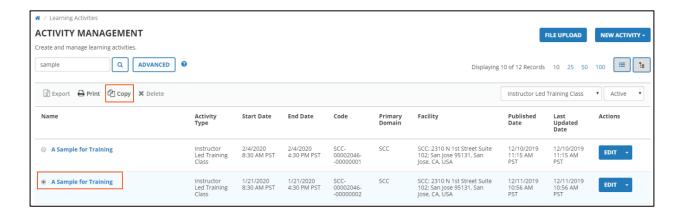

### **Class Dates**

You have three options by which to select the dates for the next class.

- Keep the same dates and times allows you to keep the date and time of the session. This could be useful if you are creating a concurrent class at another location.
- Offset the dates and times by allows you to create classes every week or on the same day each week.
- Offset the dates and times relative to allow you to select the date and time of the next class by clicking on the calendar icon.

### Note:

• The recommended best practice is to use **Offset the dates and times** relative to.

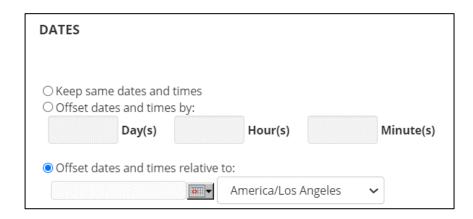

# Quantity

Select the number of copies based on the dates selected.

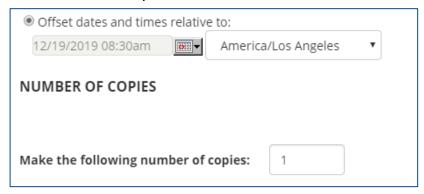

# **Properties to Copy**

Click **OK** to copy all properties for the original class.

### **Notes:**

- If you have planned a different resource or location for the class, uncheck the resource selection.
- Do **NOT** change any other default properties on this page.

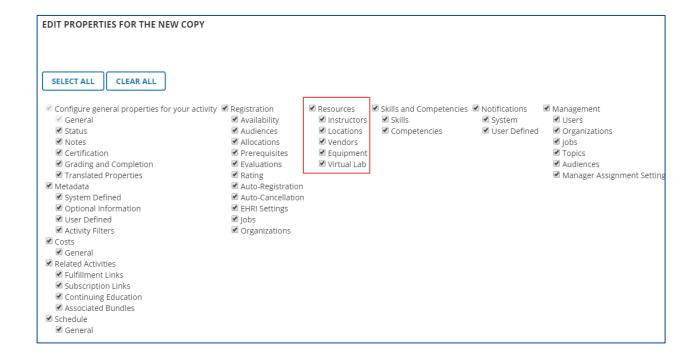

### Name and Owner

Remove **Copy (x)** of from the name of the course and update the Activity owner to reflect your department.

# Start Date, End Date, Registration and Cancelation Deadlines

These dates will be pre-populated based on the Offset date you selected during the copy process but may need to be updated.

### **Single Day Class:**

Confirm that the dates for the class are correct or adjust as needed.

### **Multi-Day Class:**

Ensure that all date details are correct to reflect the start of the class for first session and end of the class for the last session. Also verify that the deadlines reflect the first session.

# **Locations and Instructors**

The location and instructors will be pre-populated when the session was copied if the properties were not deselected. Confirm the resources are correct or adjust as needed.

# **Multi-Day Class:**

If you copied a Multi-Day Class, ensure that all child session details are correct.

### Notes:

- Confirm the resources **prior to** associating them with the class.
- sccLearn does **not** connect with Outlook or any external system to coordinate with calendars or booking systems.

# **Waiting List Properties**

Confirm the wait list information is correct or adjust as needed before validating and publishing the class.

# **Publish the Class**

Confirm that everything for the class has been entered correctly. Click **Validate for Production** to ensure you have entered all necessary details and there are no errors. Resolve any errors before proceeding to **Move to Production**.

### **Notes:**

- Moving to Production will open the class for registration. If you are NOT ready to launch the class, leave the class in Stage until you are ready to move to production.
- An email confirmation notification will be sent out to the mailbox of the Activity Owner identified for the class.
- Copying an existing class does not send out Express Interest notifications regardless of how the original class was configured.
- To notify learners that have expressed interest, you must create a new class.

# **Configure Additional Copies**

If you made more than one copy of the class, be sure to configure all remaining copies of the copied class.

# Canceling a Class

Classes can be canceled for various reasons. Typically, you will be canceling a class that learners have already registered for. Therefore, you would need to:

- Notify all registered and wait listed learners that the class will no longer be offered.
- Clear the waiting list before canceling the class, so it is no longer visible to learners.

# Notify and Remove Wait Listed Learners

- View learners on the Waiting List for the class being canceled. Select all learners and click Send E-mail to notify them of the reason for being canceled from the class (i.e. the class is no longer being offered). Provide alternate dates that they may register for.
- 2. Select all learners again (if not already selected) and click **Remove.**

# Notify and Cancel Registered Learners

- View Registered learners for the class being canceled. Select all learners and click Send E-mail to notify them of the reason for being canceled from the class (i.e. the class is no longer being offered). Provide alternate dates that they may register for.
- 2. Select all learners again (if not already selected) and click the drop-down arrow beside **Status** and select **Canceled**. Click **APPLY**.

# **Cancel Class**

- 1. **Edit** the class to be canceled and modify the **Status** properties of the class so it is not visible and cannot be registered for.
  - Status setting <u>required</u> to be <u>NOT</u> selected: Active
  - Status setting <u>required</u> to be selected: Canceled

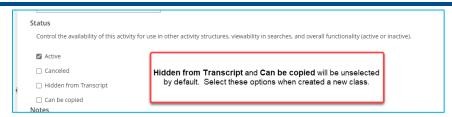

2. **Save** the class and click **Validate for Production** to identify where additional configurations are needed for canceling the activity.

### **Notes:**

• It is normal to see warnings and/or errors when canceling a class.

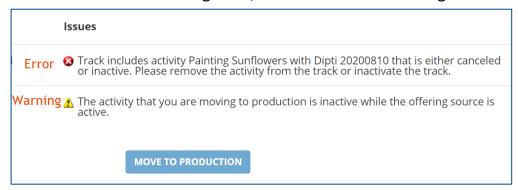

- The **MOVE TO PRODUCTION** button will **not** be available until the errors have been resolved.
- 3. Click the **Error Message** to navigate to the property causing the error. Deselect the **Active** property and click **OK**. You will be returned to the Validation Results page.

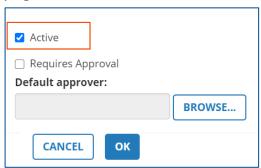

4. Click Validate for Production again.

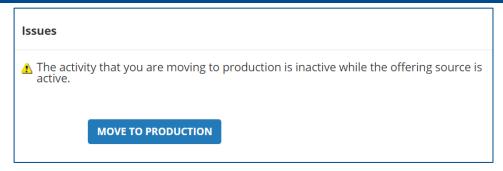

5. Click the **MOVE TO PRODUCTION** button which should now be available.

### Note:

The Warning message is informational and does not require resolving.

### **Multi-Day Class:**

You may receive an error notification prompting you to also configure these Status settings for the individual sessions. Follow the steps to click on the notification message and resolve the errors before proceeding to validate and move the class to production.

# **Deactivating a Course**

Deactivating a course that is no longer offered, will remove the course from the catalog and learners will not be able to find the course using the search feature.

Prior to deactivating the course, you should:

- 1. Ensure all delivered/completed classes have been marked as attended.
- 2. Cancel all future classes.
- 3. Notify all registered and wait listed learners and those that have expressed interest that the course will no longer be offered.
- 4. Clear all upcoming registrations, so the activity no longer appears on the schedule for those learners.

# Notify and Remove Wait Listed Learners

- View learners on the Waiting List for the course being deactivated. Select all learners and click Send E-mail to notify them of the reason for being removed from the list (i.e. the course is no longer being offered). Include alternative courses that they may register for.
- 2. Select all learners again (if not already selected) and click **Remove.**

# Notify and Cancel Registered Learners

- View Registered learners for the course being deactivated. Select all learners and click Send E-mail to notify them of the reason for being canceled from the course (i.e. the course is no longer being offered). Include alternative courses they may register for.
- 2. Select all learners again (if not already selected) and click the drop-down arrow beside **Status** and select **Canceled**. Click **APPLY**.

# Notify and Remove Express Interest Learners

- View learners who have Expressed Interest for the course being deactivated.
   Select all learners and click Send E-mail to notify them of the reason for being removed from list (i.e. the course is no longer being offered). Include alternative courses that they may register for.
- 2. Select all learners again (if not already selected) and click **Remove.**

### **Deactivate Course**

1. **Edit** the course to be deactivated and modify the **Status** properties of the course so it is no longer active.

### Status setting **required** to be NOT selected: **Active**:

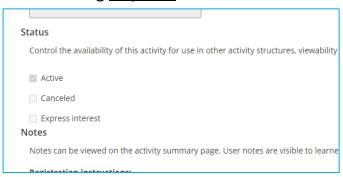

2. **Save** the course and click **Validate for Production** to identify where additional configurations are needed for deactivating the course.

### **Notes:**

• It is normal to see warnings and/or errors when deactivating the course.

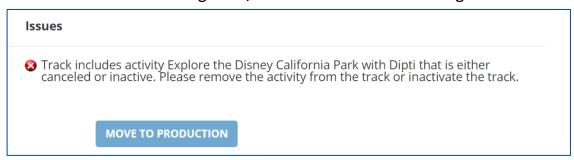

- The MOVE TO PRODUCTION button will not be available until the errors have been resolved.
- 3. Click the **Error Message** to navigate to the property causing the error. Deselect the **Active** property and click **OK**. You will be returned to the Validation Results page.

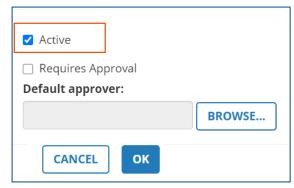

4. Click Validate for Production again.

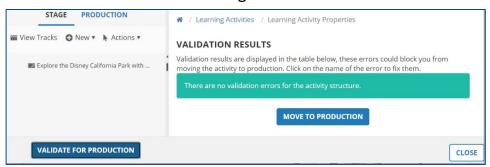

5. Click the **MOVE TO PRODUCTION** button which should now be available.

### Note:

 While it may seem counter intuitive to be moving the deactivated course to production, this step applies the settings that have changed such as deactivating the course.

For any further questions, please contact <u>LED@ceo.sccgov.org</u>.